MapInfo No.53

pitney bowes (b)

# MapInfo **Pro**

## WMTS(網路圖磚服務)

#### **解決方法**

#### **概念說明**

#### **操作方法**

#### **結果說明**

### **客戶難題**

JUN. 2021

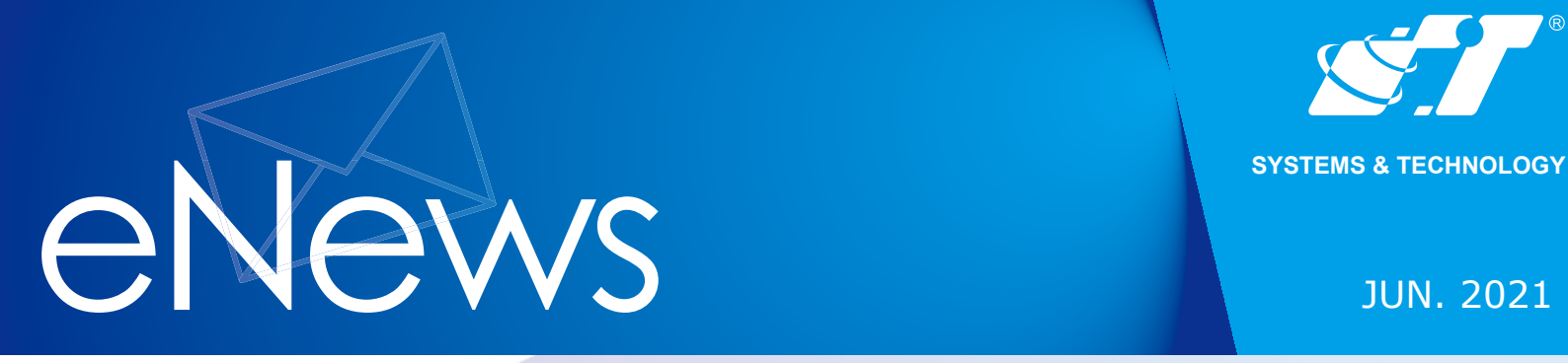

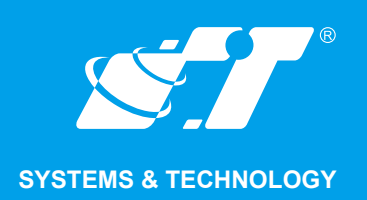

康訊科技創立於1987年,專業於衛星追蹤定位系統 及地理資訊系統,為自動化車輛定位系統(AVL)之 領先品牌。我們已建立研發與永不停歇的全球化行 銷服務網絡,提供客戶創新及全方位的追蹤定位解 決方案。

#### **關於康訊**

[Read More](http://www.systech.com.tw/index.php)

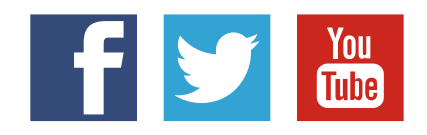

#### SYSTEMS & TECHNOLOGY CORP.

Email: avl@systech.com.tw Tel: +886 2 2698 1599 Fax:+886 2 2698 1211 Click Here To Contact Us

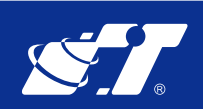

建議使用者操作網路地圖的方式是將自有圖層開啓至合適位置後,再另外開啓網路地圖套疊 **做顯示,避免頻繁的操作放大、縮小或平移的動作才能縮短圖資回應的時間。**

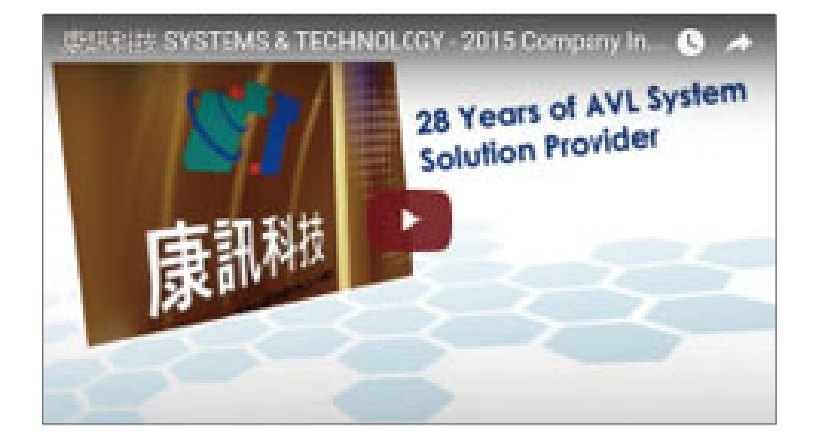

**MapInfo Professional 從V16.0開始正式支援讀取WMTS 1.0/WFS 2.0 OGC標準圖資,例如 內政部國土測繪中心提供的台灣通用版電子地圖(WMTS)、正射影像圖(通用版)(WMTS)、 段籍圖、國土利用調查成果圖或其他Server有提供WMTS服務的圖資皆可套疊使用。**

**MapInfo Professional 相較於過去版本僅支援讀取 WMS 服務,現在支援 WMTS 讀取可保 有最佳的效能,使用者於 MapInfo Pro 圖台上進行放大、縮小或平移地圖的動作時,可明 顯感覺補圖的速度提升,發生網路地圖未回應而導致空白畫面產生的機率相對會降低。**

**使用網路地圖電腦必須具備上網功能,並允許指定的URL可讀取始能套疊於圖台,圖資顯示 速度會受到網路的連線速度及硬體的顯示速度有關,不建議同時開啟過多的網路地圖同時使 用,以免縮放地圖視窗時圖資會有延遲顯示的狀況。**

**Home Open Mapping (WMTS) 1.**

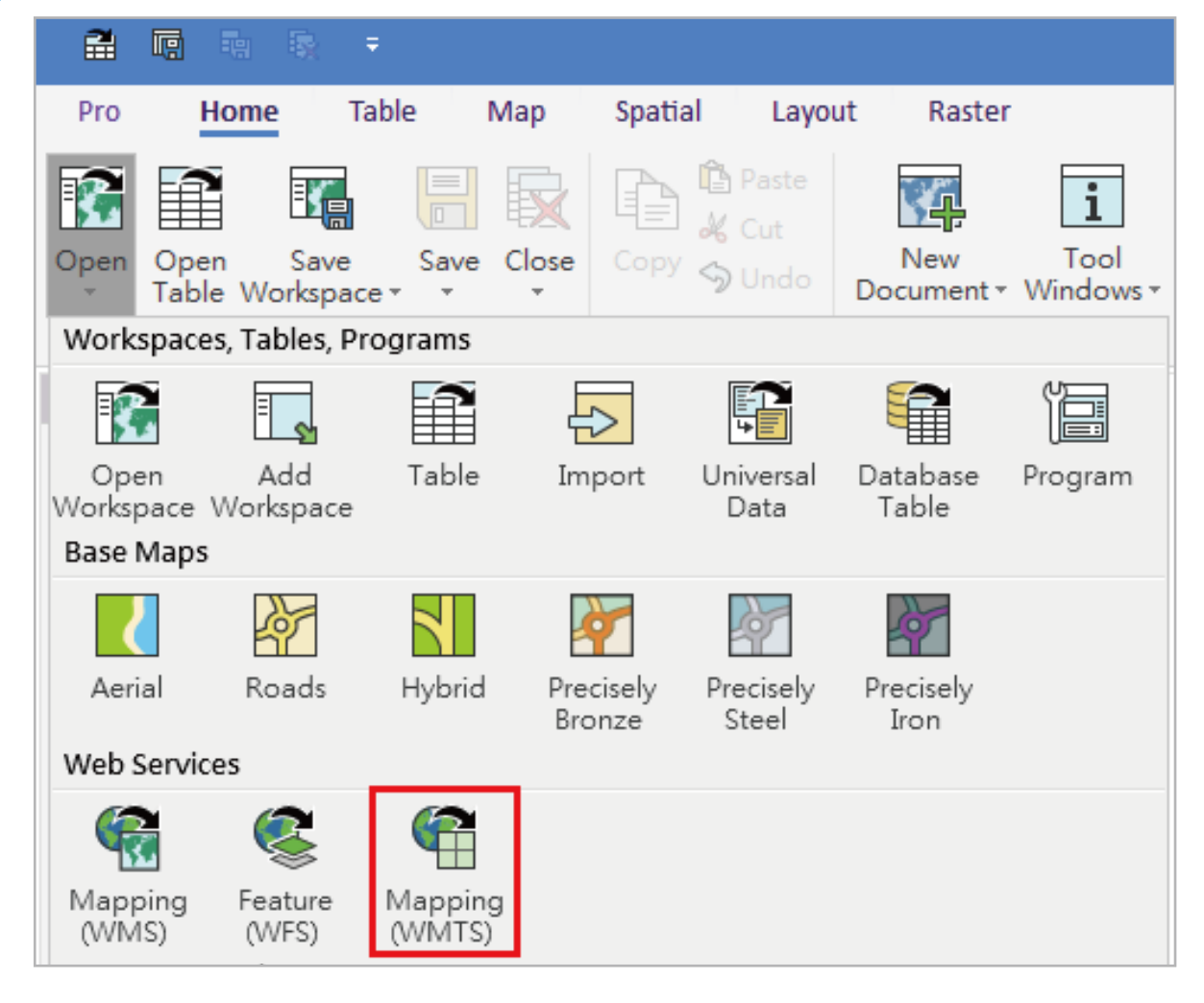

**下面將進行內政部國土測繪中心的 WMTS 設定示範**

<sup>▶</sup>點選確認後,系統會自動開啓圖層套疊於既有的圖台,圖層名稱就是於上一步驟設定 **的檔名。且在Explorer選單可見該圖層類型標示為 ,代表這不是點、線、面 或文字圖層而是不可編輯的影像地圖,影像圖層僅可設定透明度不可設定其他樣式或 是標註標籤等。**

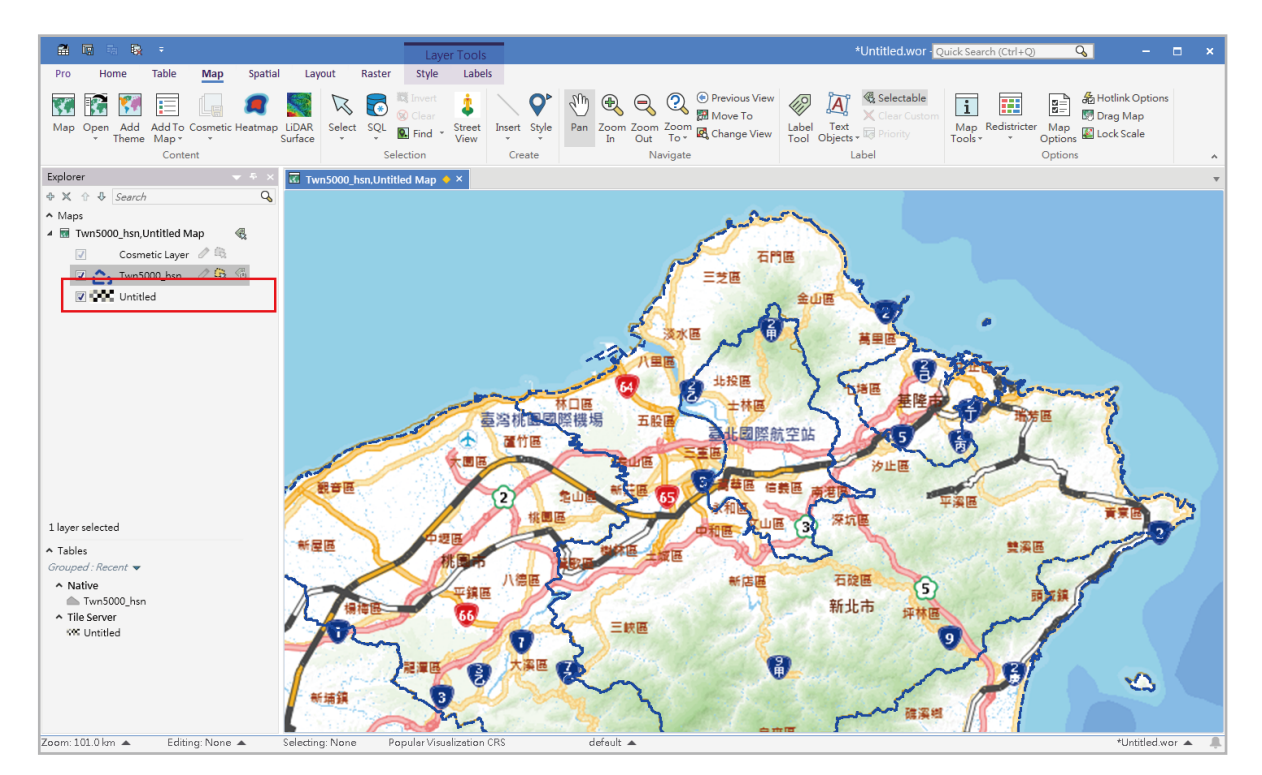

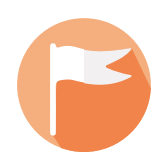

**MapInfo Professional 從 V10.5 開啟支援 WMS (Web Map Service,網路地圖服務),從 V16.0開始支援WMTS (Web Map Tile Service, 網路圖磚地圖服務),兩者的差異為WMTS 的【T】代表的是所謂的圖磚(tile),其原理是藉由一套通用的網格規則將大圖切割成一系列 的圖磚,也就是把地圖切成一小塊一小塊給用戶端,提高展示效能,可以達到快速傳遞及 緩衝暫存的效果。**

**MapInfo Professional 內建 Open WMTS 功能,透過程式的介面可依序設定讀取圖資的 Server 取得可使用的圖資。**

**手上雖有向量圖資但不如網路圖資來的即時,是否可以直接套疊網路地圖使用呢? 1**

**之前的MapInfo版本雖然可以支援讀取WMS,但常常拖拉地圖後就顯示伺服器沒有回應 2 而導致沒有圖資可以顯示或是很慢才顯示,有甚麼解決的方法嗎?**

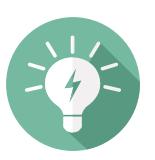

#### **2. 點選右側的Servers進入設定 再點選Add新增Server相關資訊**

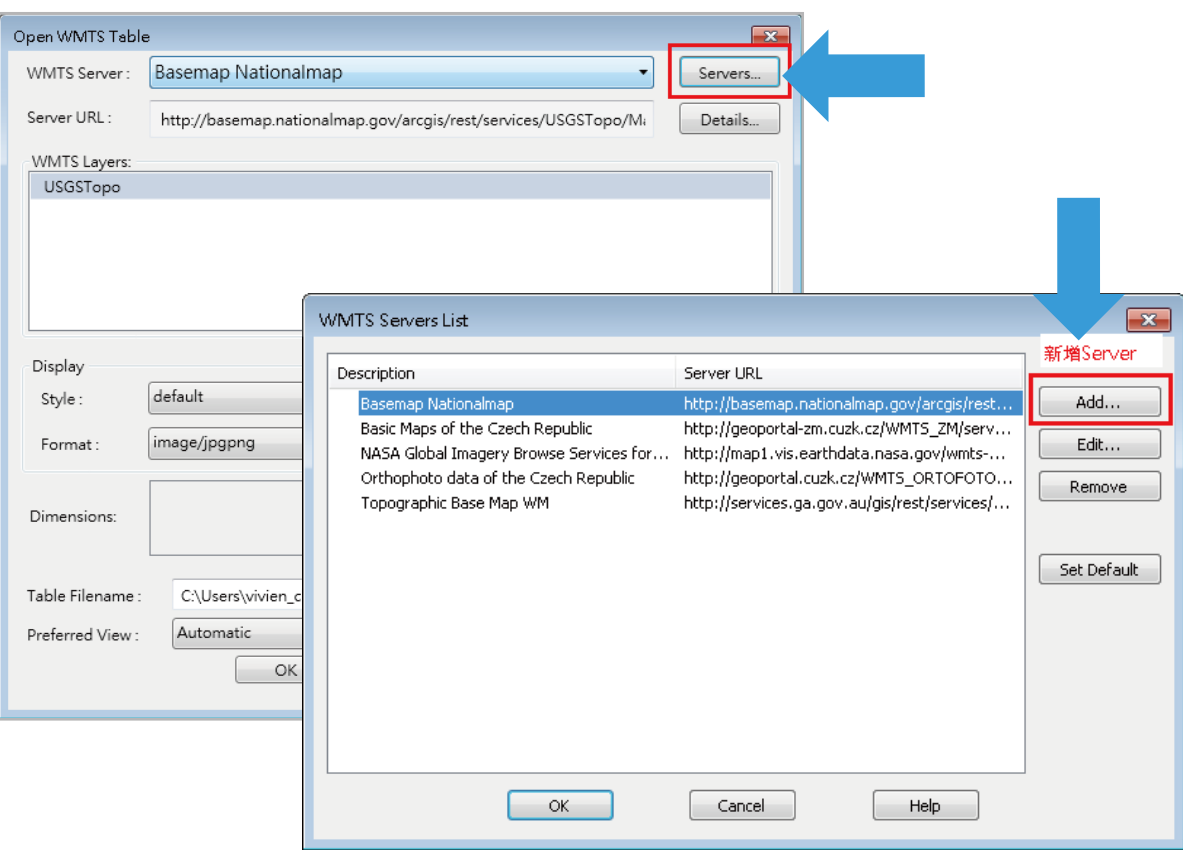

**在 Server URL** 處**輸入圖資伺服器網址,例如國土測繪中心 WMTS 服務介接網址 http://wmts.nlsc.gov.tw/wmts,輸入完畢可點選 Test URL 確認連線狀態,若連線 正常會跳出WMTS Server Details,點選Close即可。**

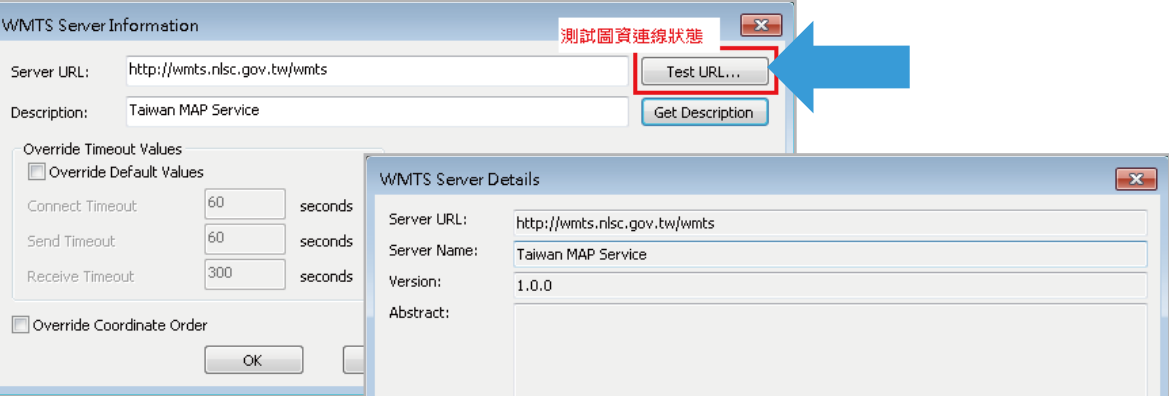

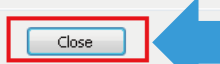

**3.**

**連線正常的狀態下,在下方會對應出現該 Server 所有圖層選單,使用者可直接點選 圖層名稱後,下方藍框處自訂開啟要使用的圖檔名稱(預設為 Untitled.tab,可另行 修改)**

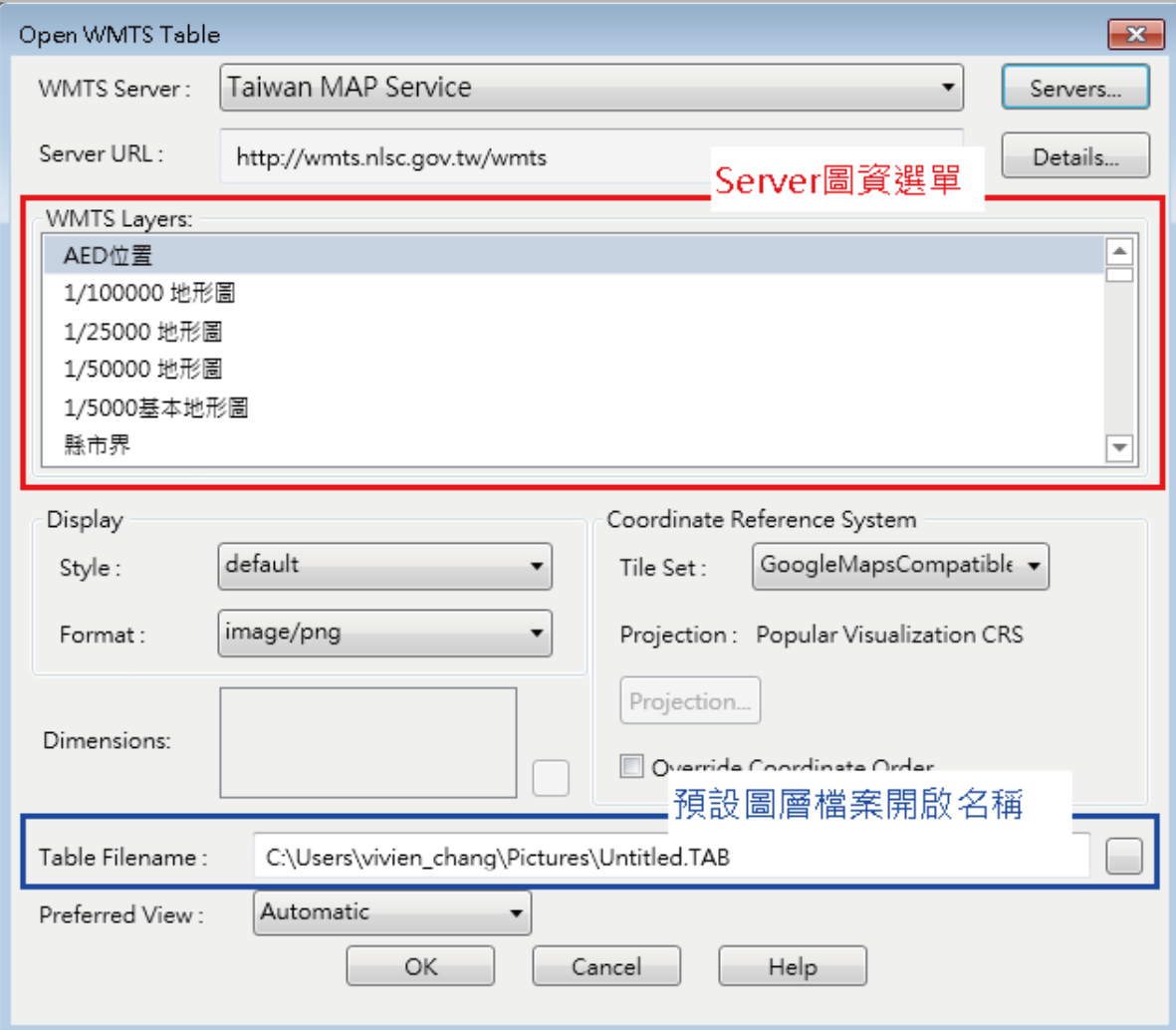

- **★ 可將常用圖層使用非預設檔名儲存,則下次要使用此 WMTS 圖層,僅需使用 open table 功能開啟圖檔即可,不須每次都進入 WMTS 的選擇介面。**
- **★ 如使用預設檔名,則再開啓其他圖層時,系統會跳窗詢問該路徑内已有相同檔名 是否要覆蓋。**

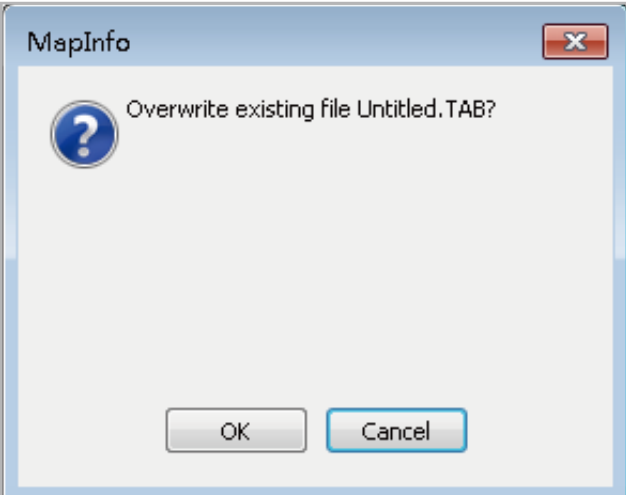

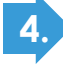

**5.**